Document No.: Fox Audio Recorder Help Document

# **Fox Audio Recorder**

FoxEasy Inc.

[http://www.foxeasy.com](http://www.foxeasy.com/)

# **Pages Order**

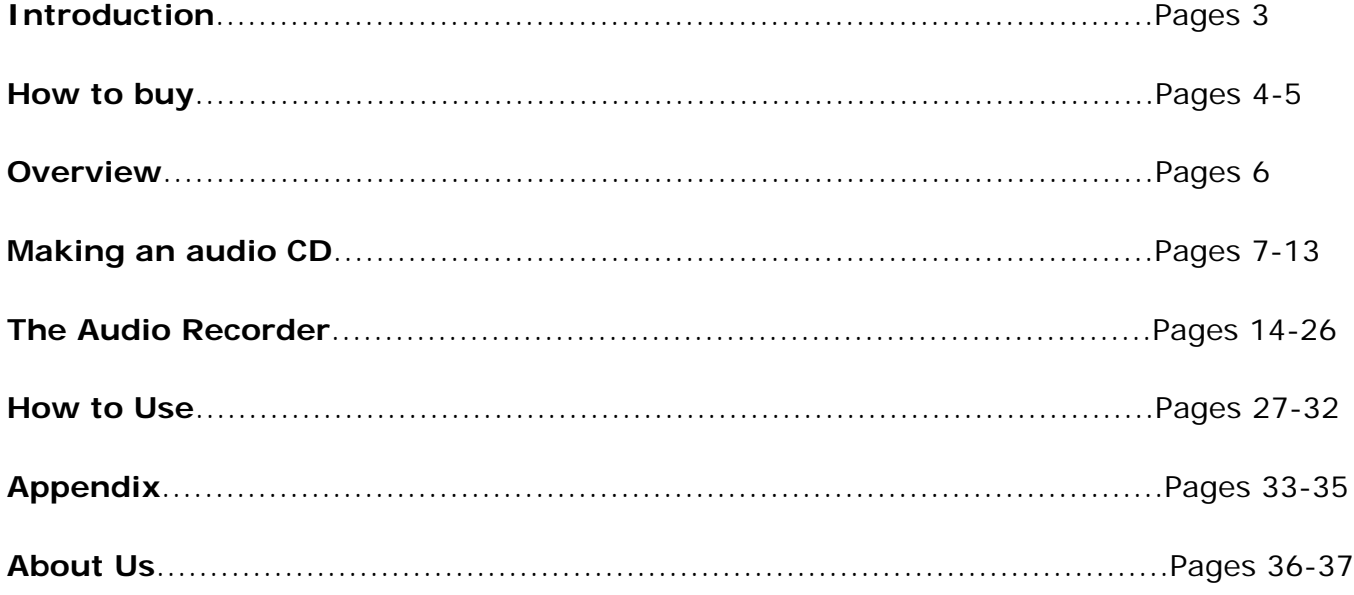

# **Introduction**

The **Fox Audio Recorder** is an easy-to-use program, without bells and whistles, specially designed to [digitize](#page-7-0) recordings of music cassettes, LPs or videos. Of course the program can also be used for sound recording.

With the Fox Audio Recorder you can digitize a sound recording and record it on an audio CD at optimum quality. Various recording sound effects can be selected for sound recording tasks.

## **See also:**

[Making an audio CD of a video, music cassette or record](#page-6-0)

# **How to buy Fox Audio Recorder**

As soon as you make your order, our resellers will verify it. Your order will most likely be processed within less than 1 hour, but in some VERY rare cases it may take resellers more than 24 hours to process your payment.

The registration key will be automatically generated at our server and e-mailed to you immediately after we receive payment confirmation from our e-commerce reseller.

Please do not worry if you haven't received the registration information right away. Delays usually occur due to the high security settings of spam filters used by our clients. Our message may be rejected as a spam message by the mail service you use.

If you haven't got the registration message within several hours, feel free to contact our [Support Team](mailto:support@foxeasy.com)via email.

If you have questions concerning our software, please send e-mail to: [support@foxeasy.](mailto:support@foxeasy.com) [com](mailto:support@foxeasy.com). **We always do our best to help you!**

**Buy Now** 

# **Why Fox Audio Recorder?**

#### **Save Time**

- a. It is outstanding in **music creating**.
- b. The **easy-in-use interface** reduces your time in learning;

#### **Save Money**

- a. It is your one-way ticket to all audio recording.
- b. Guarantee **30-days-money-back** if you are unsatisfied with it!

#### **Easy-in-use**

With step-by-step manual, whether you are an experienced user or a beginner, the software will make the task of recording audio files a breeze!

## **What will you have after purchase?**

## **Full version of Fox Audio Recorder**

There would no limit in its functions, and you could have fun in unlimited audio recording.

## **Customer care**

We are pleased to offer our care to meet your needs. We promise that any customer question will be satisfied within 1 business day!

## **Is my order secure?**

We promise the most secure purchase as we did for years.

[ShareIt](http://www.shareit.com/) and [RegNow](http://www.regnow.com/), all these FoxEasy partners passed strict certification. We truly believe in 'Only by benefiting our customer can we benefit ourselves'. So your purchase security in FoxEasy is our top priority! FoxEasy has been involved in E-commerce for years. And through these years, we built up a secure online shopping system. You can enjoy the highspeed and convenience we offer.

## **Overview**

The **Fox Audio Recorder** is an easy to use program, without bells and whistles, specially designed to [digitize](#page-7-0) recordings of music cassettes, LPs or videos for example, Of course the program can also be used for sound recording.

With the Fox Audio Recorder you can digitize a sound recording to the hard disk, in a way that is suitable to record it on an audio CD. For other sound recording tasks, various recording sound qualities can be selected.

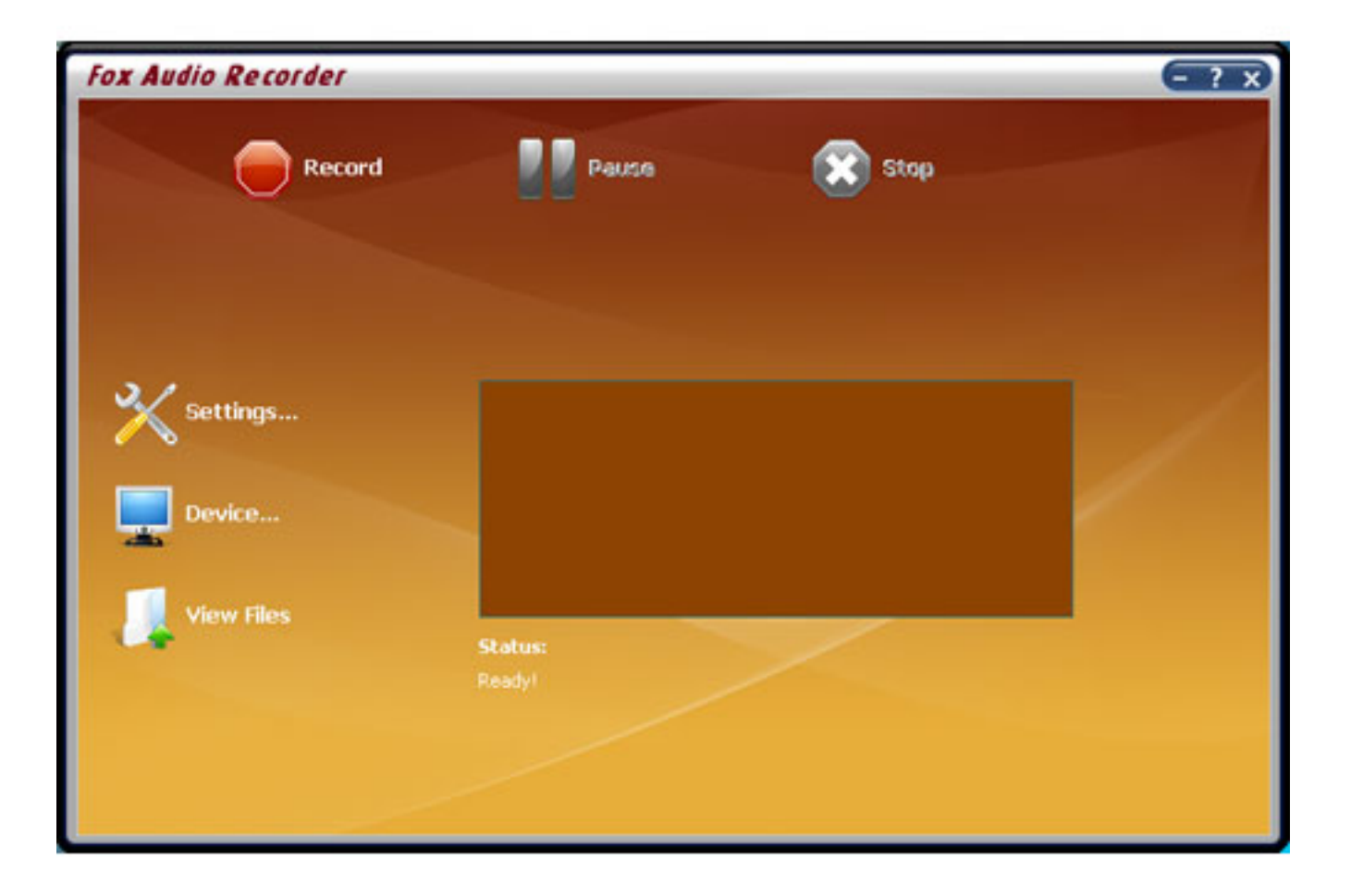

## **See also:**

[Making an audio CD of a video, music cassette or record](#page-6-0)

# <span id="page-6-0"></span>**Making an audio CD**

The **Fox Audio Recorder** provides you with an easy way to digitize audio recordings from videos, music cassettes or LPs.

Read the following information and tips to help you when making audio CDs:

 [Digital recordings](#page-7-0) **[Sound quality](file:///W|/help_modefid/Audio%20Recorder/FoxAudioRecorder_help/.htm)** 

**[Copyrights](file:///W|/help_modefid/Audio%20Recorder/FoxAudioRecorder_help/.htm)** 

[CD tracks](file:///W|/help_modefid/Audio%20Recorder/FoxAudioRecorder_help/.htm)

[System requirements](file:///W|/help_modefid/Audio%20Recorder/FoxAudioRecorder_help/.htm)

# <span id="page-7-0"></span>**Digital recordings**

Audio CD contains digital information to reproduce sound. The digital information consists of strings of numbers, which encode the frequency and volume of sound.

A music cassette or LP contains analog information to reproduce sound.

Before you can make an audio CD from a music cassette or LP, the analog recording must first be digitized. The digitizing is what the Fox Audio Recorder does, in cooperation with your sound card. The digital recording is saved to the hard drive as a WAV,MP3 or WMA file.

# **Sound quality**

Audio CDs are known to have a perfect sound quality, which means that a CD recording almost perfectly reproduces the original sound.

When you [digitize](#page-7-0) an LP or music cassette, the clicks and noises are digitized as well, for they are part of the sound that is produced. [Using the filters](#page-30-0) in the Fox Audio Recorder you can enhance the sound quality and make the presence of noise or clicks sound less disturbing.

Because you will listen to a CD recording of your music cassettes and LPs for a long time, you have to pay special attention to the following issues when digitizing:

Always make use of the best playback equipment you have.

It is highly recommended to tear apart your living room audio set and to drag that perfect cassette player to your computer.

 If you are going to digitize recordings from a music cassette, then set your cassette player tape switch to the right type (Normal, Chrome, Metal, etc).

Also verify that you playback with the same noise reduction system (Dolby B or C for example), that was used to make the cassette recording.

 LPs must be cleaned and dusted well and preferably you must use a new pick-up needle. This reduces the chance for clicks and noise that will be difficult to filter out later.

 While digitizing, pay attention to the recording volume level in the Fox Audio Recorder. A recording volume that is too high will distort the sound. See also: [Setting the volume.](#page-18-0)

 Make sure you select the Compact Disc stereo CD quality (Mp3 format & Wav format) or 128kbps, 44100hz, Stereo quality (Wma format) in the Fox Audio Recorder "Settings-Output Format Settings" window if you want to create standard audio Compact Discs. It is recommended to save recordings on disk as uncompressed WAV files, especially when you are going to burn them to audio CDs that will be played back on a regular audio CD player.

# **Copyrights**

You are not required to pay copyright fees to artists or other copyright owners when you make copies for private use of recordings you already own.

You are required to pay copyright fees to artists or other copyright owners if you sell copies to others or make copies available to others in any other way. You are also required to pay copyright fees to artists or other copyright owners if you make copies of recordings you do not already own.

# **CD tracks**

Audio CDs contain more than one track, which make it easy to search for a particular fragment by choosing a certain track number on your CD player.

When you are going to make an audio CD of [digital recordings,](#page-7-0) you need a separate digital sound file for each individual track.

# <span id="page-11-0"></span>**System requirements**

To be able to record an audio CD, your computer system must meet the following requirements:

## **CD burner with software**

The Fox Audio Recorder provides you with an easy way to *digitize* recordings of videos, music cassettes or LP's. Besides that you need a CD burning device and CD-burning software, to record the digital sound files on CD. The CD-burning software is usually supplied with the CD burning device.

With the Fox Audio Recorder you can digitize a sound recording to the hard drive in a way that is suitable to record it on an audio CD. For other sound recording tasks, various recording sound qualities can be selected.

## **Sound card**

To record music in a way that is suitable for an audio CD, your system must be equipped with a 16 bits sound card. The sound card must have a [Line-in connector](#page-14-0) to connect an LP or cassette player for example.

## **Free drive space**

The hard drive of your computer must have sufficient free space to be able to temporarily store the digital sound files you want to record on CD.

For each second of Compact disc quality digital sound, you need approximately 172 KB of free drive space. That is approximately 10 megabyte for each minute.

This is the case for recordings with CD stereo sound quality. The actual amount of required drive space depends on the selected recording quality (see [Recording quality](#page-15-0) for more information). If you want to record everything on CD in one session, you must have enough free drive space to accommodate the total playing time of all tracks. The recordings of a full CD (approximately 74 minutes), require approximately 740 megabyte of free drive space!

# $\ddot{\mathbf{U}}$  TIPS:

If your hard drive does not have enough free space to accommodate all of the tracks that must be burnt on CD, you can record one or more tracks in steps. In that case you must not close the 'recording session' of the audio CD before all tracks are recorded. As soon as a group of tracks is recorded on CD, you can free drive space by removing the sound files from drive with help of the Windows Explorer. You will then have drive space to digitize the next group of tracks and you continue this process until all tracks are burnt on CD. Please refer to the documentation of the CD burning

software for more information on recording sessions.

## **Processor**

Your system must be equipped with at least a 300 MHz processor and 64-Mb memory, to be able to process the enormous amounts of data without problems.

## **Quick tour**

With the Sound Recorder you can [digitize](#page-7-0) audio recordings from music cassettes, LPs, videos or any other sound source.

A new recording will be stored in a temporary file on the hard drive. When you click the Stop button, the new recording will automatically be created.

## **Making a recording is very easy. Follow these 4 steps for a successful recording:**

 [Connecting the source](#page-14-0) [Selecting the desired recording quality](#page-15-0) **[Setting the volume](#page-18-0)** [Record](#page-19-0)

## **See also:**

[Did you know... \(tips & tricks\)](#page-21-0)

[Fast keys](#page-20-0)

# <span id="page-14-0"></span>**Connecting the source**

To be able to make a digital recording of sound from music cassettes, LP's or videos, you must have the video recorder, cassette player or record player connected with the sound card in your computer.

## **Here are some general guidelines:**

 A cassette player or video recorder can usually be connected to the sound card directly through the **Line In** or **Auxiliary** input connector.

On a cassette player you must connect the **Out** or **Play** output connectors to the sound card.

On a video recorder you must connect the (stereo) audio output connector to the sound card. The audio output signal is usually available together with the video output signal on a so-called SCART output connector on the video recorder. Special cables are available at your retailer.

 The signal of a record player is usually too weak to be connected to the sound card directly and must be connected to the **Line In** or **Auxiliary** input connector of the sound card through an amplifier.

You connect the record player to the amplifier and the amplifier to the sound card. Usually you can use the **Rec Out** output connector on the amplifier for the connection to the sound card.

# **TIPS:**

Do not connect a record player to the microphone input of the sound card! A microphone connection of a sound card is usually not stereo but mono and also the signal might be distorted because the microphone channel the sound card is not designed for other sources but microphones.

 At Sound source in the **Fox Audio Recorder** window you choose which input of the sound card must be recorded. Usually this is **Auxiliary** or **Line In** for recording the connected video recorder, cassette player or record player. You can of course also record from any of the other sources, like the microphone. Your sound card provides the kinds and naming of available sound sources and this will differ from one sound card to another.

You can hear what you're recording through the computer speakers connected to the sound card.

# <span id="page-15-0"></span>**Selecting the desired recording quality**

Before you start recording, you must select the desired sound quality of the recording in the Fox Audio Recorder Settings window.

## **[MP3](#page-32-0) Preset Quality:**

The easiest way of choosing a level of compression for your MP3 files is to use the Preset Quality slider.

The Preset Quality slider allows you to choose from several levels of quality and resultant file sizes. As you choose higher quality, the file size goes up as well. On the other hand, lower quality presets will be smaller and easier to send over the Internet.

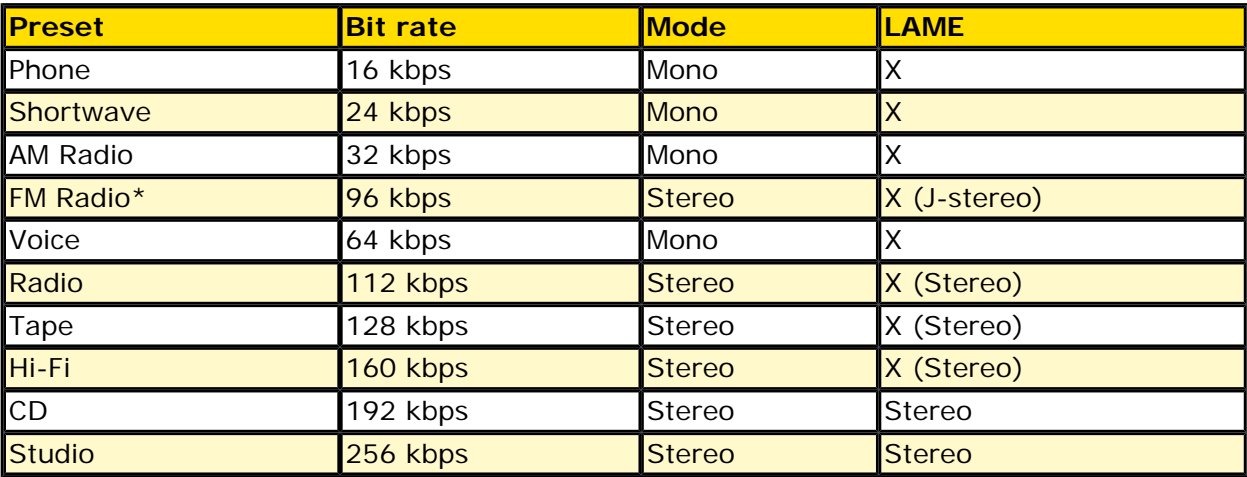

The default is CD quality (192 kbps, Stereo).

\* Note that the FM Radio bit rate is higher than the next preset quality, which is Voice. Voice is  $\omega$  64 kbps and FM Radio is  $\omega$  96 kbps. The reason that there is a discrepancy is because Voice is mono and FM Radio is stereo. If you were to divide the FM Radio bit rate in half, you would have 48 kbps per channel, which is lower than the Voice preset.

## **[WMA](#page-34-0) Quality:**

To get to the WMA File Options, go into the Settings and click the Output format - WMA tab. [WMA](#page-34-0) is a second generation compressed audio format.

The main option on this screen is the quality format, which is chosen by moving the slider. The possible settings are:

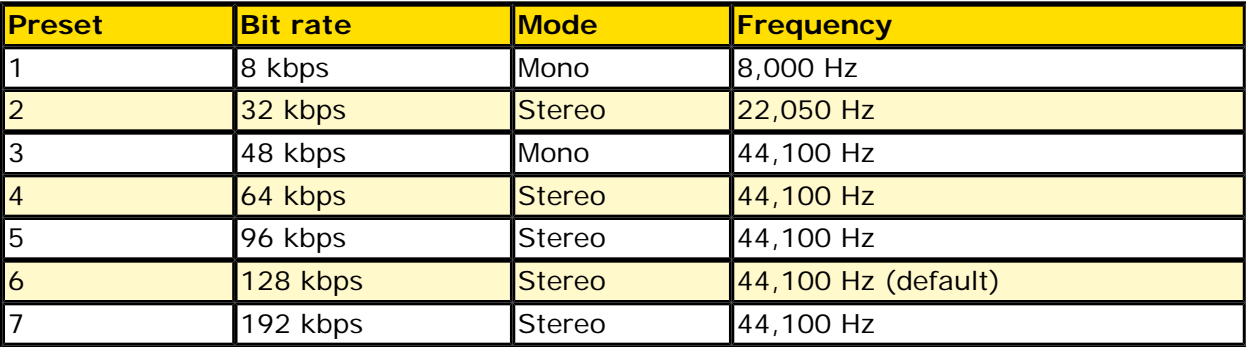

## **[WAV](#page-33-0) Quality:**

**CD Quality**: This is the most popular setting. Use this when creating WAV files for burning on custom audio cds.

#### **CD Quality**

This is the most popular setting. If you are creating WAV files so that you can burn them on custom CD compilations, choose this option. It will ensure that any non-CD quality format WAVs and MP3 files are converted to CD quality compatible WAV files.

CD quality format WAV files are 44,100 Hz, 16 bits, stereo.

#### **Specific Settings**: Choose this if you want the WAV files in a specific format.

#### **Specific Settings**

The last alternative can be used for special situations where you need all your resulting WAV files to be in a specific format. For example, you can use this if you need all your WAV files to be mono.

#### **Sample Rate**

The sample rate is the number of sound points per second. For example, 22,050 Hz means that there will be 22,050 samples of sound data every second. You can also type in the sample rate if its not in the list.

#### **Mode**

Stereo means that the resulting files will have a left and right channel. Mono means that there is only one channel.

#### **Bits Per Sample**

Each sample is stored in a finite number of bits. The more bits you use, the less noise is introduced to the sound. However, the file size will also get bigger as higher bits per sample are used. The default is 16 bit. 8 bit sounds may sound noisy especially for subtle dynamic sounds.

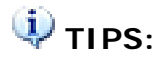

1. Note that the sound quality of the recording will never be better than the original quality of the sound source. A rule of thumb is to select the sound quality that most closely compares to the quality of the sound source.

2. If you are not sure what to choose, then always select **Presets - CD Quality**.

Although it is possible, it does not make sense to record a telephone conversation using **Presets - CD Quality** in stereo. That would consume unnecessary disk space to accommodate the kind of detail that is not present in a telephone line.

On the other hand, is also makes no sense to record a stereo compact disc using mono telephone recording quality, since that would discard most of the enhanced details from the music.

Please note that the higher the selected sound quality, the more disk space is required to store the recording.

If you have little disk space left, then this might be a reason to select a lower sound quality. The maximum possible duration of a recording with the selected sound quality is reported in the Sound Recorder window.

# <span id="page-18-0"></span>**Setting the volume**

Like recording on a cassette recorder, you must adjust the recording volume.

1. Check that the sound source is correctly connected to the sound card and that the right source is selected. Read [Connecting the source](#page-14-0) for more information.

2. Check that the speakers are switched on and that the volume is open.

3. Play a loud fragment of the song you want to record on the video recorder, cassette player or record player. Adjust the **Volume** in the Fox Audio Recorder Settings - automatic gain control window.

Some sound sources, like Digital CD sources, don't have a volume control and the volume control will be disabled. The volume will then automatically be at the correct level.

Some sound cards don't support separate control of the left and right sound channel volume which does not mean that the recording will not be in stereo.

# <span id="page-19-0"></span>**Record**

You don't have to pay attention to the exact moment when the sound starts or ends while recording.

1. Set the video recorder, the cassette player or the record player on stand-by at the beginning of the song you want to record.

2. Start recording by clicking the red record button in the Audio Recorder.

3. Start playback of the song on the video recorder, cassette player or record player.

4. While recording, please pay attention that the peak meters will not reach the red zone too often or for too long. See also: [Setting the Volume.](#page-18-0)

5. When the song is finished, click the stop button.

The new recording will be stored in a temporary file on the hard drive. When you click the Stop button, the new recording is automatically created.

# <span id="page-20-0"></span>**Audio Recorder keystrokes**

This is a list of the functions in the Fox Audio Recorder, which can be operated by pressing certain keys on the keyboard:

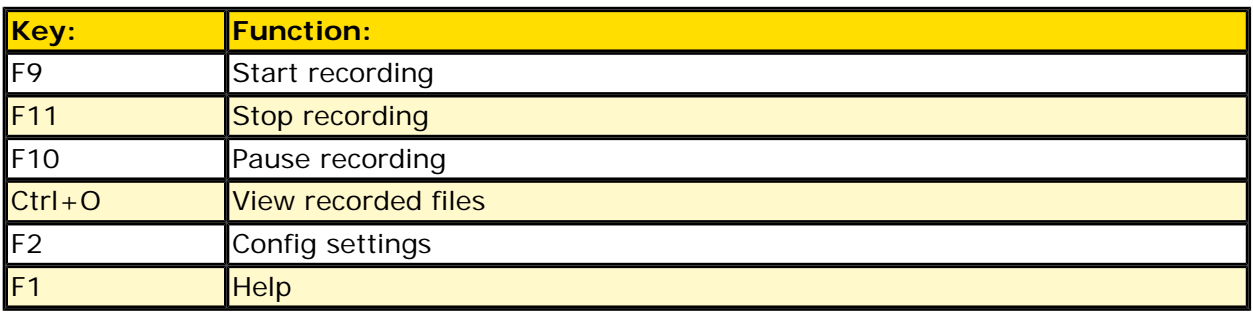

# <span id="page-21-0"></span>**Did you know**

**... that the Sound Recorder can record from virtually any sound source that is audible through the computer speakers?** 

- → [Recording Internet broadcasts \(streaming audio\)](#page-26-0)
- [Recording live performances](#page-27-0)

#### **... and that you can:**

- [Convert home study courses from tape to CD](#page-28-0)
- [Publish MP3 sound files on the Internet or E-mail them to friends](#page-29-0)

**... and that most functions of the software are also accessible with keyboard keystrokes:** 

- [Audio Recorder keystrokes](#page-20-0)
- **... and that you can read more about:** 
	- → [Making an audio CD](#page-6-0)
	- **→ [Connecting cassette, tape or record-players](#page-14-0)**
	- **→ [Recording sound qualities](#page-15-0)**
	- → [Frequently asked questions](#page-22-0)

Visit our site on the Internet as well: [http://www.FoxEasy.com](http://www.foxeasy.com/)

# <span id="page-22-2"></span><span id="page-22-0"></span>**Frequently asked questions**

Click on the question in the list below, to jump directly to the answer:

[Can I record an Internet broadcast through RealAudio?](#page-22-1)

[I cannot open or save mp3 files. Why is this?](#page-23-0)

[My recordings contain pops, skips or other distortions, while the original sounds fine. What](#page-23-1) [is wrong?](#page-23-1)

[I have no sound output, except from your program. Why is this?](#page-24-0)

[Why is the disk full so quickly?](#page-24-1)

[Why is the amount of available disk space not decreasing after I recorded something?](#page-24-2)

## <span id="page-22-1"></span>**Q**: **Can I record an Internet broadcast through RealAudio?**

**A**: Yes.

You can record from virtually any sound source that is audible through the computer speakers, including Internet broadcasts with RealAudio for example. Just make sure to follow these steps:

- 1. First start play-back of the Internet broadcast in the player you are using, like RealPlayer.
- 2. Wait for RealPlayer to start play-back. First it will download a couple of seconds of sound, before it starts play-back.
- 3. Then start the Sound Recorder and select the appropriate sound source.

The names of the sound sources differ from one system to another, but the sound source for recording RealAudio play-back, is usually named **Wave**, **Stereo Mix**, **What You Hear**, or something in similar wording.

The Sound Recorder will automatically select the appropriate recording quality if needed.

4. Start recording in the Sound Recorder. Optionally you can restart play-back in RealPlayer, to record the whole sound clip from the beginning.

Note that on certain computers you cannot change the recording quality to anything other than that of the sound quality of the Internet broadcast. Also on certain computers you will get an error message in RealPlayer, about not being able to access the sound card, if you started the Sound Recorder before starting play-back in the RealAudio player. In that case the selected recording quality in the Sound Recorder window does not match that of the Internet broadcast and then RealPlayer cannot access the sound card for play-back. Just follow the steps explained above, to resolve this

## <span id="page-23-0"></span>**Q**: **I cannot open or save mp3 files. Why is this?**

**A**: You probably have an old version of the software installed. Older versions of the software made use of third-party mp3 codecs that are already installed on your computer for saving and opening mp3 files. Starting with version 3.0 we have included full mp3 and mp3PRO support, thus not depending on third-party mp3 codecs anymore.

[TOP](#page-22-2)

#### <span id="page-23-1"></span>**Q**: **My recordings contain pops, skips or other distortions, while the original sounds fine. What is wrong?**

- **A**: If your computer is sufficiently equipped (see [System requirements\)](#page-11-0), this could be caused by a defect in the sound card hardware, but most likely it is caused by a problem in the software driver of your sound card. The Sound Recorder is totally depending on the quality of the sound card hardware and software driver, for the digitizing process. Here are some recommendations and things to check, in order of likeliness that they cause the problem:
	- 1. Check if there is an update available for the software driver of your sound card. Most manufacturers of sound cards have an Internet site where free updates can be downloaded.
	- 2. Make sure that no other tasks are active on your computer, while you are recording.

The activity of other tasks, could have a negative impact on the response time of other processes like the recording process, causing short skips and pops.

Do not forget about the tasks sitting in the "system tray" of Windows. That is where the clock is displayed, at the bottom right hand of the screen. Usually this is where programs like virus scanners are active. Also, if you have a continuous Internet connection (through cable or (A)DSL for example), it is best to disconnect it while you are recording.

3. Check the hard disk light on your computer. While recording, it should blink just shortly every 2 or 3 seconds. If the light blinks constantly and if you constantly hear hard disk activity while you are recording, then the speed of your hard disk could be the problem.

What might help then, is to de-fragment your hard disk. This can be done with the hard disk de-fragmentation tool that comes with Windows and it can be found in the Start menu under Programs / Accessories / System tools / Defragmentation.

## [TOP](#page-22-2)

#### <span id="page-24-0"></span>**Q**: **I have no sound output, except from your program. Why is this?**

**A**: The Sound Recorder automatically make sure that the volume is set correctly when it starts, but other programs most times don't do this automatically. If you don't hear any sound when the Recorder is not running, then you can manually control the sound channels on your system with the Windows volume controls.

To show the Windows volume controls, double click on the little speaker icon in the task bar of Windows (near the clock) and make sure that the volume slider for the Wave channel is not set too low or even muted.

[TOP](#page-22-2)

## <span id="page-24-1"></span>**Q**: **Why is the disk full so quickly?**

**A**: Sound files are very large files. Specially sound files that are suitable for making an audio CD take a lot of disk space, because they contain the information for two-channel (stereo) sound with a frequency of 44.1 kHz. For each second of digital sound, you need approximately 172 Kb of free disk space. That is approximately 10 megabyte for each minute. Please note that the actual amount of required disk space depends on the selected recording quality. As soon as you have recorded the sound files on an audio CD, you can of

course remove the files from disk again.

[TOP](#page-22-2)

<span id="page-24-2"></span>**Q**: **Why is the amount of available disk space not decreasing after I recorded something?**

**A**: A new recording is always stored on the hard disk as a temporary file. While recording, the amount of available disk space on the disk that is used to store the temporary file will decrease.

This is indicated in the Sound Recorder window, as the time that the new recording can last before the disk will be full.

After recording, when you save the new recording to *another* disk with the Sound Editor, the used space will be released on the disk that was used to store the temporary recording file and this space will then be reused for the next recording.

[TOP](#page-22-2)

# <span id="page-26-0"></span>**Recording Internet broadcasts (streaming audio)**

With the Fox Audio Recorder you can record from virtually any sound source that is audible through the computer speakers, including Internet radio broadcasts (streaming audio). Just make sure to follow these steps:

1. First start playback of the Internet broadcast in the player you are using, like RealPlayer. 2. Wait for RealPlayer to start playback. First it will download a couple of seconds of sound, before it starts playback.

3. Start the Sound Recorder and select the appropriate sound source. The names of the sound source differs from one system to another, but the sound source for recording RealAudio playback, is usually named **Wave**, **Stereo Mix**, **What You Hear**, or something in a similar wording. The Sound Recorder will automatically select the appropriate recording quality.

4. Start recording in the Sound Recorder. Optionally you can restart playback in RealPlayer, to record the whole sound clip from the beginning.

Note that on certain computers you cannot change the recording quality to anything other than that of the sound quality of the Internet broadcast while recording.

Also on certain computers you will get an error message in RealPlayer about not being able to access the sound card if you started the Sound Recorder before starting play-back in the RealAudio player. In that case the selected recording quality in the Sound Recorder window does not match that of the Internet broadcast and then RealPlayer cannot access the sound card for playback. Just follow the steps explained above, to resolve this conflict.

# <span id="page-27-0"></span>**Recording live performances**

With the Fox Audio Recorder you can also record live performances. There are a couple of options here:

1. Connect a microphone to the Mic input of the computer or laptop and record the live performance directly from the **Mic or Microphone** sound source. On many computers the microphone input is mono and not stereo, so if you connect a stereo microphone (or two separate microphones with an adapter plug), the recording will only be in mono. If you see two separate volume sliders in the Sound Recorder window when you select the **Mic or Microphone** sound source, then you can record in stereo.

2. Connect the Line-Out output on an external sound system or PA to the **Line-In** or **Aux** input on the computer and record from the **Line-In**, **Aux** or **Auxiliary** sound source. This is of course most appropriate with complex performances where some sort of sound system is already in place, like in theaters or concert halls.

3. Record the live performance with other traditional equipment, like a cassette-, tapeor minidisk-recorder. Later these recordings can be transferred to your computer by connecting a cassette-, tape- or minidisk-player to the **Line-In** or **Aux** input on the computer and record from the **Line-In**, **Aux** or **Auxiliary** sound source. See [Connecting](#page-14-0) [cassette, tape or record-players](#page-14-0) as well.

# <span id="page-28-0"></span>**Convert home study courses from tape to CD**

Many home study courses like language courses come with cassette tapes containing audible lesson material. Constantly having to wind and re-wind those tapes to find the right fragment can become very annoying and might even withhold you from completing the course.

Converting those cassette tapes to CD is the solution! On a CD player you can more easily jump to the fragment you need and also makes it easier to replay the same fragment over and over.

Record the tapes using the Fox Audio Recorder and subsequently use Editor to create separate tracks of each lesson.

# <span id="page-29-0"></span>**Publish MP3 sound files on the Internet or E-mail them to friends**

With the Sound Recorder you can record and save compressed MP3 sound files.

Compressed MP3 sound files are usually small enough to publish on the Internet for download by others, or to send them as attachments in an E-mail message. You'd better not do this with uncompressed WAV sound files because they are very large end are impractical to download or receive by E-mail within a reasonable amount of time. Besides that, most E-mail providers have a limit on the E-mail attachment size.

# <span id="page-30-0"></span>**Using the filters (AGC)**

Sound cards use AGC (Automatic Gain Control) to improve recordings.

The following properties allow to get or set parameters of AGC: High Level, Low Level, Attack Time.

The volume level will be decreased if it is higher than the High Level and the volume level will be increased if it is lower than the Low Level. The rate of the volume changing is equal to (20db / Attack Time).

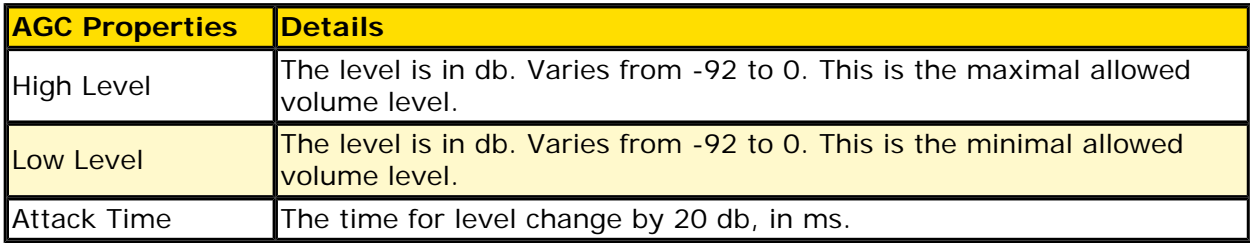

# **Using voice active system**

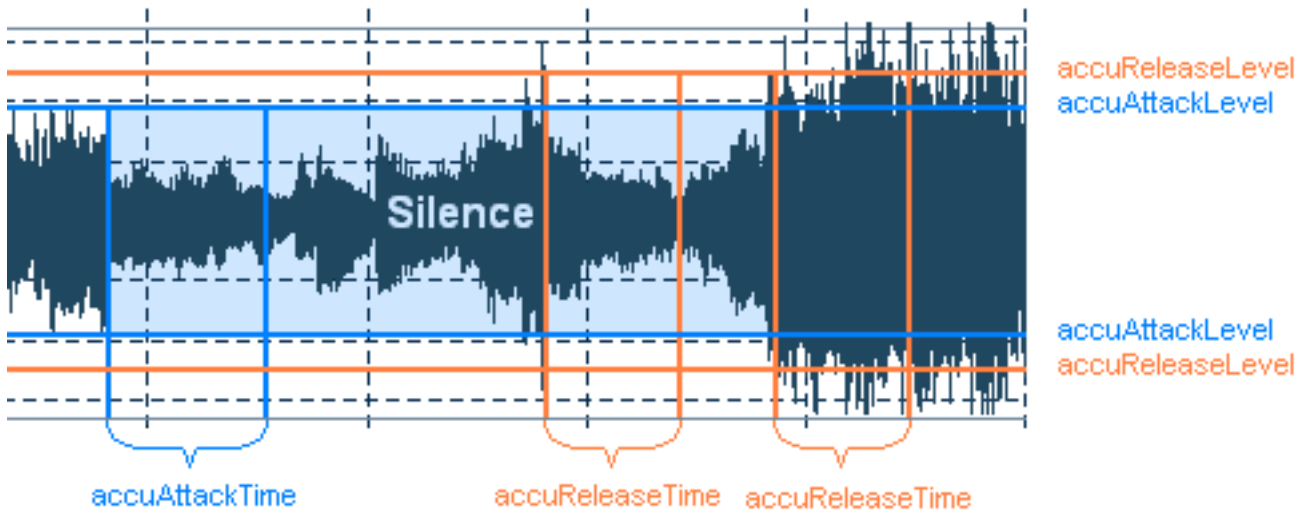

The following picture shows how the accu algorithm works:

If signal is below the Attack Level for more than Attack Time, beginning of that spot in the audio will be considered beginning of silence.

If signal is above the Release Level for more than Release Time, beginning of that spot in the audio will be considered end of silence.

## **Silence Definition**

For very quiet high quality audio, the Attack Level and Release Level value will be lower (like -60dB). For noisier audio, the value may be much higher (like -30dB).

If audio is above this given threshold for more than the number of milliseconds given, audio will be considered valid, and not silence. Use higher values for Release Time to ignore short periods of audio (like clicks, static, or other noise). If this value is too high however, short words may be skipped.

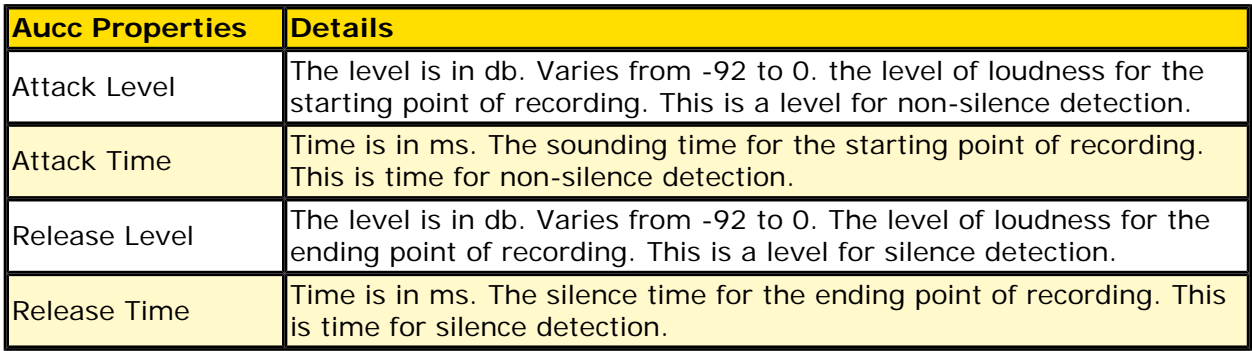

# <span id="page-32-0"></span>**MP3 format**

MP3 files contain perceptually encoded sound data.

The frequencies that humans cannot perceive are removed, although some audio purists say they can tell the difference between a high bit-rate MP3 and a Wave file.

A typical MP3 is 10 times smaller than an equivalent WAV file.

MP3 files usually end with mp3, mp1 or mp2 file extensions.

**.MP3 .MP2 .MP1**

# <span id="page-33-0"></span>**Wave format**

Wave files usually contain uncompressed PCM audio data.

In some cases, it may be compressed PCM data in a format such as ADPCM, GSM or True-Speech.

Wave files end with swav extension.

**.WAV**

# <span id="page-34-0"></span>**WMA format**

WMA is short for Windows Media Audio. WMA files contain perceptually encoded sound data.

The frequencies that humans cannot perceive are removed, although some audio purists say they can tell the difference between a high bit-rate WMA and a Wave file.

A WMA file can be as much as 20 times smaller than an equivalent WAV file.

**.WMA**

# **About FoxEasy**

**Take the lead in multimedia; Create a Colorful Life!** 

Being a shareware developer of multi-media authoring solutions, FoxEasy take the lead in this domain. We have professional experience in the execution of our faith - Think as A Customer. This has given us the idea to create reliable and easy-to-use software.

With our sleek, clear interfaces, FoxEasy R&D Center creates simple solutions to complicated problems

## **Contact Us**

#### **For Customers**

Email: English: [support@foxeasy.com](mailto:support@foxeasy.com) French: [support\\_fr@foxeasy.com](mailto:support_fr@foxeasy.com) German: [support\\_de@foxeasy.com](mailto:support_de@foxeasy.com) **Fox Audio Recorder** Product ID: 300222651

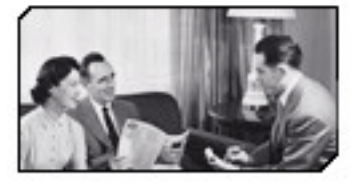

We always do our best to answer your question!

**For Partners** North America: [sales@foxeasy.com](mailto:sales@foxeasy.com) Europe: [ventes@foxeasy.com](mailto:ventes@foxeasy.com)

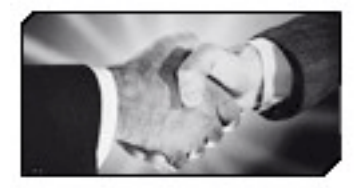

'We benefit together with our partners in a win-win model - the FoxEasy Business Model, and we love to talk about creating with you.

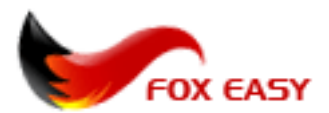

[http://www.foxeasy.com](http://www.foxeasy.com/)